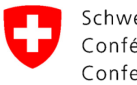

Servizio fitosanitario federale SFF

# **Domande e risposte sull'applicazione informatica CePa**

#### Stato: 09.03.2023

In questo documento il Servizio fitosanitario federale SFF risponde alle domande più frequenti sull'applicazione informatica CePa. Se le informazioni richieste non sono reperibili né qui né sul sito Internet [www.sa](http://www.salute-dei-vegetali.ch/)[lute-dei-vegetali.ch,](http://www.salute-dei-vegetali.ch/) vogliate contattare direttamente il SFF per e-mail [\(cepa.phyto@blw.admin.ch\)](mailto:cepa.phyto@blw.admin.ch) o per telefono (+41 58 462 25 50).

#### **Note tecniche**:

- − Per garantire la migliore funzionalità del sistema, si consiglia di utilizzare i browser *Google Chrome*, *Mozilla Firefox* o *Microsoft Edge*. Con *Internet Explorer*, *Safari* e *Microsoft Edge-Chromium* può capitare che i menu a tendina vengano visualizzati in modo incompleto.
- − Il sistema è ottimizzato per i comuni schermi desktop (17 24 pollici), ma funziona anche su schermi più grandi o più piccoli (come laptop o tablet). Con schermi molto piccoli possono verificarsi problemi di visualizzazione, perché il sistema è modulare.
- Quando effettuate per la prima volta il login su CePa, la lingua viene automaticamente impostata su "Inglese" (EN). A dipendenza del browser che utilizzate, e a seconda di come questo è impostato, può darsi che il vostro computer cerchi di tradurre tutto automaticamente. Questo porta a delle formulazioni strane e talvolta incomprensibili. È perciò importante che selezioniate almeno una volta la lingua "IT" su CePa (la terza delle 4 opzioni disponibili, in alto a destra sullo schermo). La scelta della lingua verrà salvata per le connessioni future.

# **In generale Che cos'è CePa?**

CePa è l'applicazione informatica che dal 2020 è utilizzata per l'esecuzione digitale dei processi e la corrispondenza nell'ambito del sistema del passaporto fitosanitario e della certificazione ufficiale di materiale di moltiplicazione. L'abbreviazione "CePa" significa infatti "Certification et Passeport". Ad esempio, le omologazioni e la notifica annuale di produzione per i controlli ufficiali si svolgono mediante quest'applicazione.

# **Quali aziende devono essere registrate su CePa o necessitano di un conto su CePa?**

Le aziende omologate, che trattano merci soggette all'obbligo del passaporto fitosanitario e che rilasciano passaporti fitosanitari, devono essere registrate su CePa e necessitano anche di un conto su CePa.

Le aziende con obbligo di notifica che importano o immettono sul mercato merci che richiedono un certificato fitosanitario o un passaporto fitosanitario vengono registrate e gestite su CePa dal Settore Salute delle piante e varietà. Non necessitano dunque di un conto proprio.

#### **Come utilizzo CePa?**

Una breve descrizione della procedura di registrazione della produzione su CePa nell'ambito del sistema del passaporto fitosanitario può

essere trovata sul nostro sito internet sotto: Guida rapida: Registrare [la produzione su CePa.](https://www.blw.admin.ch/dam/blw/it/dokumente/Nachhaltige%20Produktion/Pflanzengesundheit/Handel_mit_Pflanzenmaterial/Schweiz-EU/CePa/kurzanleitung_produktionsanmeldung_cepa.pdf.download.pdf/CePa_QuickGuide_Produktionsanmeldung_IT.pdf)

Sul nostro sito internet sono anche disponibili diverse guide all'utilizzo dettagliate, che spiegano i vari passi da seguire su Cepa:

- 1a. [Creazione di un](https://www.blw.admin.ch/dam/blw/it/dokumente/Nachhaltige%20Produktion/Pflanzengesundheit/Handel_mit_Pflanzenmaterial/Schweiz-EU/CePa/1a_IT_Creazione%20di%20un%20CH-Login.pdf.download.pdf/1a_IT_Creazione%20di%20un%20CH-Login.pdf) CH-Login
- 1b. [Accedere per la prima volta a CePa e collegarsi con l'azienda](https://www.blw.admin.ch/dam/blw/it/dokumente/Nachhaltige%20Produktion/Pflanzengesundheit/Handel_mit_Pflanzenmaterial/Schweiz-EU/CePa/1b_IT_Accedere%20per%20la%20prima%20volta%20a%20CePa%20e%20collegarsi%20con%20l) (solo per le aziende che non hanno ricevuto un rispettivo invito per e-mail)
- 2. [Modificare il profilo dell'azienda e i campi di attività](https://www.blw.admin.ch/dam/blw/it/dokumente/Nachhaltige%20Produktion/Pflanzengesundheit/Handel_mit_Pflanzenmaterial/Schweiz-EU/CePa/2_IT_Modificare%20il%20profilo%20dell%E2%80%99azienda%20e%20i%20campi%20di%20attivit%C3%A0.pdf.download.pdf/2_IT_Modificare%20il%20profilo%20dell%E2%80%99azienda%20e%20i%20campi%20di%20attivit%C3%A0.pdf)
- 3. [Profilo dei collaboratori e aggiungere un collaboratore](https://www.blw.admin.ch/dam/blw/it/dokumente/Nachhaltige%20Produktion/Pflanzengesundheit/Handel_mit_Pflanzenmaterial/Schweiz-EU/CePa/3_IT_Profilo%20dei%20collaboratori%20e%20aggiungere%20un%20collaboratore.pdf.download.pdf/3_IT_Profilo%20dei%20collaboratori%20e%20aggiungere%20un%20collaboratore.pdf)
- 4. [Registrare delle particelle su CePa](https://www.blw.admin.ch/dam/blw/it/dokumente/Nachhaltige%20Produktion/Pflanzengesundheit/Handel_mit_Pflanzenmaterial/Schweiz-EU/CePa/4_IT_Registrazione%20delle%20particelle%20su%20CePa.pdf.download.pdf/4_IT_Registrazione%20delle%20particelle%20su%20CePa.pdf)
- 5a. [Registrare la produzione nell'ambito del passaporto](https://www.blw.admin.ch/dam/blw/it/dokumente/Nachhaltige%20Produktion/Pflanzengesundheit/Handel_mit_Pflanzenmaterial/Schweiz-EU/CePa/5_IT_Registrare%20la%20produzione.pdf.download.pdf/5_IT_Registrare%20la%20produzione.pdf) [fitosanitario](https://www.blw.admin.ch/dam/blw/it/dokumente/Nachhaltige%20Produktion/Pflanzengesundheit/Handel_mit_Pflanzenmaterial/Schweiz-EU/CePa/5_IT_Registrare%20la%20produzione.pdf.download.pdf/5_IT_Registrare%20la%20produzione.pdf)
- 5b. [Registrare la produzione nell'ambito della certificazione](https://www.blw.admin.ch/dam/blw/it/dokumente/Nachhaltige%20Produktion/Pflanzengesundheit/Handel_mit_Pflanzenmaterial/Schweiz-EU/CePa/5b-produktionsanmeldung-zertifizierung.pdf.download.pdf/Ablaufbeschrieb%205b%20Produktionsanmeldung%20Zertifizierung_ITA%20.pdf)
- 6. [Richiesta di certificazione](https://www.blw.admin.ch/dam/blw/it/dokumente/Nachhaltige%20Produktion/Pflanzengesundheit/Handel_mit_Pflanzenmaterial/Schweiz-EU/CePa/6_FR_CePa%20Demande%20de%20certification.pdf.download.pdf/6_IT_CePa%20Richiesta%20di%20certificazione.pdf)

# **Registrazione su CePa Come posso registrarmi su CePa?**

Dopo che la sua azienda si sarà annunciata presso l'UFAG (ad es. tramite la richiesta di omologazione dell'azienda per il rilascio di passaporti fitosanitari), riceverete per e-mail un invito per accedere a CePa. Potrete quindi creare un CH-Login (v. guida all'utilizzo ["Creazione di un CH-Login"](https://www.blw.admin.ch/dam/blw/it/dokumente/Nachhaltige%20Produktion/Pflanzengesundheit/Handel_mit_Pflanzenmaterial/Schweiz-EU/CePa/1a_IT_Creazione%20di%20un%20CH-Login.pdf.download.pdf/1a_IT_Creazione%20di%20un%20CH-Login.pdf)) e in seguito registrarvi su CePa (v. prossima domanda).

## **Devo collegarmi da solo con l'azienda?**

*Avete ricevuto dall'UFAG un'e-mail con il titolo "Invito CePa"?* Ciò significa che la vostra azienda è già stata registrata da noi su CePa e che il vostro indirizzo e-mail è già collegato alla vostra azienda. Per prima cosa create un CH-Login (v. guida all'utilizzo "Creazione di un [CH-Login"](https://www.blw.admin.ch/dam/blw/it/dokumente/Nachhaltige%20Produktion/Pflanzengesundheit/Handel_mit_Pflanzenmaterial/Schweiz-EU/CePa/1a_IT_Creazione%20di%20un%20CH-Login.pdf.download.pdf/1a_IT_Creazione%20di%20un%20CH-Login.pdf)). Una volta creato il vostro CH-Login, cliccate sul link nella nostra e-mail per registrarvi in CePa e compilate il modulo con i vostri dati di contatto. Questo link è pensato solo per il primo login su CePa. In futuro accedete a CePa direttamente dal sito [https://www.cepa.ad](https://www.cepa.admin.ch/CePa/web/)[min.ch/CePa/web/.](https://www.cepa.admin.ch/CePa/web/)

*Non avete ricevuto un invito da parte nostra?* Potete fornirci i vostri dati (nome del responsabile dell'azienda, indirizzo e-mail del responsabile e numero di identificazione dell'azienda), così che possiamo registrare la vostra azienda su CePa e inviarvi un invito, oppure potete creare voi stessi un conto seguendo le istruzioni nella guida all'utilizzo ["Accedere per la prima volta a CePa e collegarsi con l'azienda"](https://www.blw.admin.ch/dam/blw/it/dokumente/Nachhaltige%20Produktion/Pflanzengesundheit/Handel_mit_Pflanzenmaterial/Schweiz-EU/CePa/1b_IT_Accedere%20per%20la%20prima%20volta%20a%20CePa%20e%20collegarsi%20con%20l).

# **Ho ricevuto un invito, ma il mio conto su CePa non è collegato con l'azienda: perché?**

Controllate p.f. che l'indirizzo e-mail utilizzato per creare il CH-Login sia lo stesso al quale avete ricevuto l'invito. Vogliate utilizzare il link contenuto nell'invito per accedere per la prima volta a CePa.

# **Non riesco a effettuare il login su CePa, o quando effettuo il login compare un messaggio di errore. Perché?**

Ecco alcune possibili cause:

Se vi siete già connessi con successo a CePa almeno una volta: Effettuate il login direttamente sul sito [https://www.cepa.admin.ch/CePa/web/.](https://www.cepa.admin.ch/CePa/web/) Il link che vi abbiamo inviato per e-mail è pensato solo per il primo login su CePa,

affinché il vostro indirizzo e-mail sia collegato all'azienda corretta.

- − Se effettuate per la prima volta il login a CePa e utilizzate a tale scopo il link che vi abbiamo inviato nell'e-mail di invito: Si prega di notare che questo link scade dopo 2 settimane dal suo invio. Vogliate prendere contatto con noi, affinché possiamo inviarvi un nuovo link.
- − Non utilizzate lettere maiuscole nel vostro indirizzo e-mail. Nel caso in cui abbiate utilizzato delle lettere maiuscole al momento della creazione del vostro CH-Login, vogliate prendere contatto con noi.

#### **CH-Login Che cos'è un CH-Login?**

Il CH-Login è una procedura di login fornita dall'Amministrazione federale, che può essere utilizzata per diverse applicazioni dell'Ammini-strazione federale. Nella guida all'utilizzo ["Creazione di un CH-Login"](https://www.blw.admin.ch/dam/blw/it/dokumente/Nachhaltige%20Produktion/Pflanzengesundheit/Handel_mit_Pflanzenmaterial/Schweiz-EU/CePa/1a_IT_Creazione%20di%20un%20CH-Login.pdf.download.pdf/1a_IT_Creazione%20di%20un%20CH-Login.pdf) trovate maggiori informazioni per creare un CH-Login.

#### **Avete dimenticato la vostra password?**

[Qui](https://help.eiam.swiss/?c=h!pwforgot&l=en) trovate le istruzioni dell'Ufficio federale dell'informatica e della telecomunicazione (UFIT) per impostare una nuova password. Se oltre alla password avete dimenticato anche le risposte alle domande di sicurezza, vogliate prendere contatto con noi.

#### **Volete modificare la sua password?**

[Qui](https://help.eiam.swiss/?c=h!pwchange&l=en) trovate le istruzioni dell'UFIT per modificare la password.

#### **Volete modificare il suo indirizzo e-mail?**

[Qui](https://help.eiam.swiss/?c=h!mailchange&l=en) trovate le istruzioni dell'UFIT per modificare l'indirizzo e-mail.

Ci fornisca anche il suo nuovo indirizzo e-mail in modo che possiamo inviarle un nuovo invito. Poi usi il link nell'invito per accedere a CePa per la prima volta con il suo nuovo indirizzo e-mail.

#### **Volete modificare il numero di telefono, al quale riceve il codice SMS?**

[Qui](https://help.eiam.swiss/?c=h!mtanchange&l=en) trovate le istruzioni dell'UFIT per modificare il numero di telefono.

# **Volete modificare le domande di sicurezza per un eventuale futuro ripristino del vostro conto?**

[Qui](https://help.eiam.swiss/?c=h!secquestion&l=en) trovate le istruzioni dell'UFIT per modificare le domande di sicurezza.

#### **Ci sono problemi nella ricezione degli SMS?**

[Qui](https://www.eiam.admin.ch/r/P/_8455119213_CH-LOGIN__Anleitung_SMS_Empfang_gestAPrt_mTAN_DE.pdf?t=1580911620) trovate le istruzioni dell'UFIT (in tedesco) per risolvere il problema.

#### **Ulteriori istruzioni**

[Qui](https://www.eiam.admin.ch/?c=f!chhelp!pub&l=it) trovate ulteriori istruzioni dell' Ufficio federale dell'informatica e della telecomunicazione (UFIT) sul tema "CH-Login".

# **Registrare la produzione L'azienda deve registrare su CePa tutte le specie di vegetali che produce?**

Tutte le particelle sulle quali vengono prodotte merci che vengono messe in commercio con un passaporto fitosanitario devono essere notificate annualmente. Il Servizio fitosanitario federale (SFF) rende noto ogni anno un elenco con i generi e le specie per i quali è obbligatoria una notifica in CePa (disponibile all'indirizzo [www.salute-dei-ve](http://www.salute-dei-vegetali.ch/)[getali.ch](http://www.salute-dei-vegetali.ch/) *> Aspetti cruciali > CePa > Documentazione*). Per queste piante è necessaria l'indicazione di genere e specie. Salvo diversa indicazione, per più specie di un genere soggetto all'obbligo di registrazione è sufficiente indicare alla voce specie "sp.". Le piante che vengono prodotte sulle particelle registrate e che non sono soggette all'obbligo di registrazione vanno inserite come tipo di pianta (es. "Herb other" per una o più specie di piante erbacee non soggette all'obbligo di registrazione; v. guida all'utilizzo ["Registrare la produ](https://www.blw.admin.ch/dam/blw/it/dokumente/Nachhaltige%20Produktion/Pflanzengesundheit/Handel_mit_Pflanzenmaterial/Schweiz-EU/CePa/5_IT_Registrare%20la%20produzione.pdf.download.pdf/5_IT_Registrare%20la%20produzione.pdf)[zione"](https://www.blw.admin.ch/dam/blw/it/dokumente/Nachhaltige%20Produktion/Pflanzengesundheit/Handel_mit_Pflanzenmaterial/Schweiz-EU/CePa/5_IT_Registrare%20la%20produzione.pdf.download.pdf/5_IT_Registrare%20la%20produzione.pdf), Tabella 1). In caso di comparsa di un organismo nocivo, ciò consente al SFF di individuare rapidamente altre particelle potenzialmente colpite e informare le rispettive aziende.

# **Non trovate un certo genere o una certa specie nel menu a tendina?**

Una specie risp. genere di piante viene classificata in una sola categoria su CePa. La selezione della specie nel menu a tendina dipende dalle categorie di merci che avete selezionato nel campo di attività dell'azienda. L'acero di monte (*Acer pseudoplatanus*) ad esempio si trova nella categoria alberi forestali, mentre l'acero palmato (*Acer palmatum*) si trova tra le piante ornamentali legnose. Il noce comune (*Juglans regia*) è classificato come albero forestale e non come albero da frutta. Se non trovate una specie nel menu a tendina, potete modificare il vostro campo di attività, aggiungendo una categoria di merci (v. guida all'utilizzo ["Modificare il profilo dell'azienda e i campi di attività"](https://www.blw.admin.ch/dam/blw/it/dokumente/Nachhaltige%20Produktion/Pflanzengesundheit/Handel_mit_Pflanzenmaterial/Schweiz-EU/CePa/2_IT_Modificare%20il%20profilo%20dell%E2%80%99azienda%20e%20i%20campi%20di%20attivit%C3%A0.pdf.download.pdf/2_IT_Modificare%20il%20profilo%20dell%E2%80%99azienda%20e%20i%20campi%20di%20attivit%C3%A0.pdf)). Nell'annuale lista delle piante soggette all'obbligo di registrazione (disponibile all'indirizzo [www.salute-dei-vegetali.ch](http://www.salute-dei-vegetali.ch/) *> Aspetti cruciali > CePa > Documentazione*) viene specificato, a quale categoria appartiene ogni specie risp. genere.

# **Non posso registrare nessuna particella (messaggio "Bisogna essere produttori per poter gestire dei campi di produzione"). Perché?**

La vostra azienda è registrata come azienda che fa solo "commercio" e non come "produttore di piante". Nella guida all'utilizzo ["Modificare il](https://www.blw.admin.ch/dam/blw/it/dokumente/Nachhaltige%20Produktion/Pflanzengesundheit/Handel_mit_Pflanzenmaterial/Schweiz-EU/CePa/2_IT_Modificare%20il%20profilo%20dell%E2%80%99azienda%20e%20i%20campi%20di%20attivit%C3%A0.pdf.download.pdf/2_IT_Modificare%20il%20profilo%20dell%E2%80%99azienda%20e%20i%20campi%20di%20attivit%C3%A0.pdf)  [profilo dell'azienda e i campi di attività"](https://www.blw.admin.ch/dam/blw/it/dokumente/Nachhaltige%20Produktion/Pflanzengesundheit/Handel_mit_Pflanzenmaterial/Schweiz-EU/CePa/2_IT_Modificare%20il%20profilo%20dell%E2%80%99azienda%20e%20i%20campi%20di%20attivit%C3%A0.pdf.download.pdf/2_IT_Modificare%20il%20profilo%20dell%E2%80%99azienda%20e%20i%20campi%20di%20attivit%C3%A0.pdf) trovate maggiori informazioni su come modificare il campo di attività.

#### **Non posso registrare alcuna produzione sulle particelle. Perché?**

*Caso A: Lo stato dell'azienda (nella panoramica dell'azienda) è "Elaborazione dei campi bloccata".*

Ciò significa che la produzione non è stata registrata entro la data prevista. Il sistema ha inattivato automaticamente le particelle (stato delle particelle "inattivo", simbolo rosso). Per richiedere una proroga cliccate sul pulsante "Richiesta di proroga del termine". La richiesta deve essere accettata dal SFF, prima che possiate proseguire con l'annuncio della produzione.

*Caso B: Lo stato di alcune particelle è "inattivo" (simbolo rosso), ma lo stato dell'azienda è "attivo".*

Se avete disattivato voi stessi una particella (cliccando sul pulsante rosso "Disattivare il campo" nella vista dettagliata della particella), potete riattivarla cliccando sul pulsante "Riattivare il campo". Lo stato

della particella ritorna ad essere "aperto" e potete continuare l'annuncio della produzione.

*Caso C: Lo stato della particella è su "Produzione registrata" (simbolo verde).*

Ciò significa che avete già registrato la produzione. Per effettuare delle modifiche o delle aggiunte, cliccate sul pulsante "Sbloccare la produzione". Non dimenticate alla fine di cliccare nuovamente sul pulsante verde "Registrare la produzione".

# **Importare i dati da una tabella** *.csv*

#### **Dove trovo un modello per la tabella** *.csv***?**

Un modello vuoto per la tabella *.csv* si può scaricare direttamente da CePa (v. guida all'utilizzo ["Registrare la produzione"](https://www.blw.admin.ch/dam/blw/it/dokumente/Nachhaltige%20Produktion/Pflanzengesundheit/Handel_mit_Pflanzenmaterial/Schweiz-EU/CePa/5_IT_Registrare%20la%20produzione.pdf.download.pdf/5_IT_Registrare%20la%20produzione.pdf), pag. 5). Altrimenti, potete trovare un "modello completo" per la tabella .csv, contenente tutte le piante soggette all'obbligo di registrazione all'indirizzo [www.salute-dei-vegetali.ch](http://www.salute-dei-vegetali.ch/) *> Aspetti cruciali > CePa > Documentazione*). In questo file potete innanzitutto cancellare tutte le righe con le specie non pertinenti (ovvero piante non presenti nella particella), e quindi inserire in ogni riga il codice ID della particella, così come tutti i dati necessari secondo la tabella 2 nella quida all'utilizzo "Registrare [la produzione"](https://www.blw.admin.ch/dam/blw/it/dokumente/Nachhaltige%20Produktion/Pflanzengesundheit/Handel_mit_Pflanzenmaterial/Schweiz-EU/CePa/5_IT_Registrare%20la%20produzione.pdf.download.pdf/5_IT_Registrare%20la%20produzione.pdf) (es. periodo di coltivazione nel caso delle piante erbacee). Salvate infine la tabella in formato *.csv* (UTF-8) e caricatela su CePa, seguendo le indicazioni nella guida all'utilizzo "Registrare la [produzione"](https://www.blw.admin.ch/dam/blw/it/dokumente/Nachhaltige%20Produktion/Pflanzengesundheit/Handel_mit_Pflanzenmaterial/Schweiz-EU/CePa/5_IT_Registrare%20la%20produzione.pdf.download.pdf/5_IT_Registrare%20la%20produzione.pdf) (pag. 7).

*Nota*: Questo procedimento vale solo per il primo caricamento dei dati su CePa, quando non avete ancora registrato alcuna specie nella particella. Se invece avete già registrato delle specie su CePa (manualmente o tramite file *.csv*) potete *a)* cancellare su CePa le specie già registrate (se queste sono presenti nel file *.csv*) e importare il file *.csv*, oppure *b)* lasciar creare da CePa un file *.csv* con le specie già registrate (scaricandolo da CePa, v. guida all'utilizzo ["Registrare la produ](https://www.blw.admin.ch/dam/blw/it/dokumente/Nachhaltige%20Produktion/Pflanzengesundheit/Handel_mit_Pflanzenmaterial/Schweiz-EU/CePa/5_IT_Registrare%20la%20produzione.pdf.download.pdf/5_IT_Registrare%20la%20produzione.pdf)[zione"](https://www.blw.admin.ch/dam/blw/it/dokumente/Nachhaltige%20Produktion/Pflanzengesundheit/Handel_mit_Pflanzenmaterial/Schweiz-EU/CePa/5_IT_Registrare%20la%20produzione.pdf.download.pdf/5_IT_Registrare%20la%20produzione.pdf), pag. 6) e completarlo con ulteriori specie dal "modello completo" (copia e incolla).

# **Posso inserire la produzione di diverse particelle nella stessa tabella** *.csv***?**

No, per ogni particella occorre creare una tabella .csv separata.

# **In che formato devo digitare il periodo di coltivazione per piante erbacee?**

Il periodo di coltivazione viene indicato in settimane del calendario, digitando la settimana d'inizio e la settimana di fine separate da un trattino (es. «1-12»).

Per evitare che Excel trasformi automaticamente i numeri in date (es. «1-12» in «01. Dicembre»), inserite uno spazio prima della cifra iniziale (es. « 1-12»).

Se dovete indicare più di un periodo di coltivazione per la stessa specie, separate i periodi con un punto e virgola (;), ad es. «1-12;20- 25;31-37».

# **Dove trovo una lista completa con tutte le specie di piante (incl. le specie non soggette all'obbligo di registrazione)?**

[Qui](https://www.blw.admin.ch/dam/blw/it/dokumente/Nachhaltige%20Produktion/Pflanzengesundheit/Handel_mit_Pflanzenmaterial/Schweiz-EU/CePa/Vollst%C3%A4ndige_Artenliste_CePa.xlsx.download.xlsx/Vollst%C3%A4ndige_Artenliste_CePa.xlsx) trovate una lista completa delle specie in formato Excel. Tutte queste specie sono memorizzate su CePa e possono quindi essere selezionate dal menu a tendina, o rispettivamente essere inserite in una tabella *.csv* (v. sopra). Affinché le specie vengano riconosciute su CePa è importante che l'ortografia corrisponda.

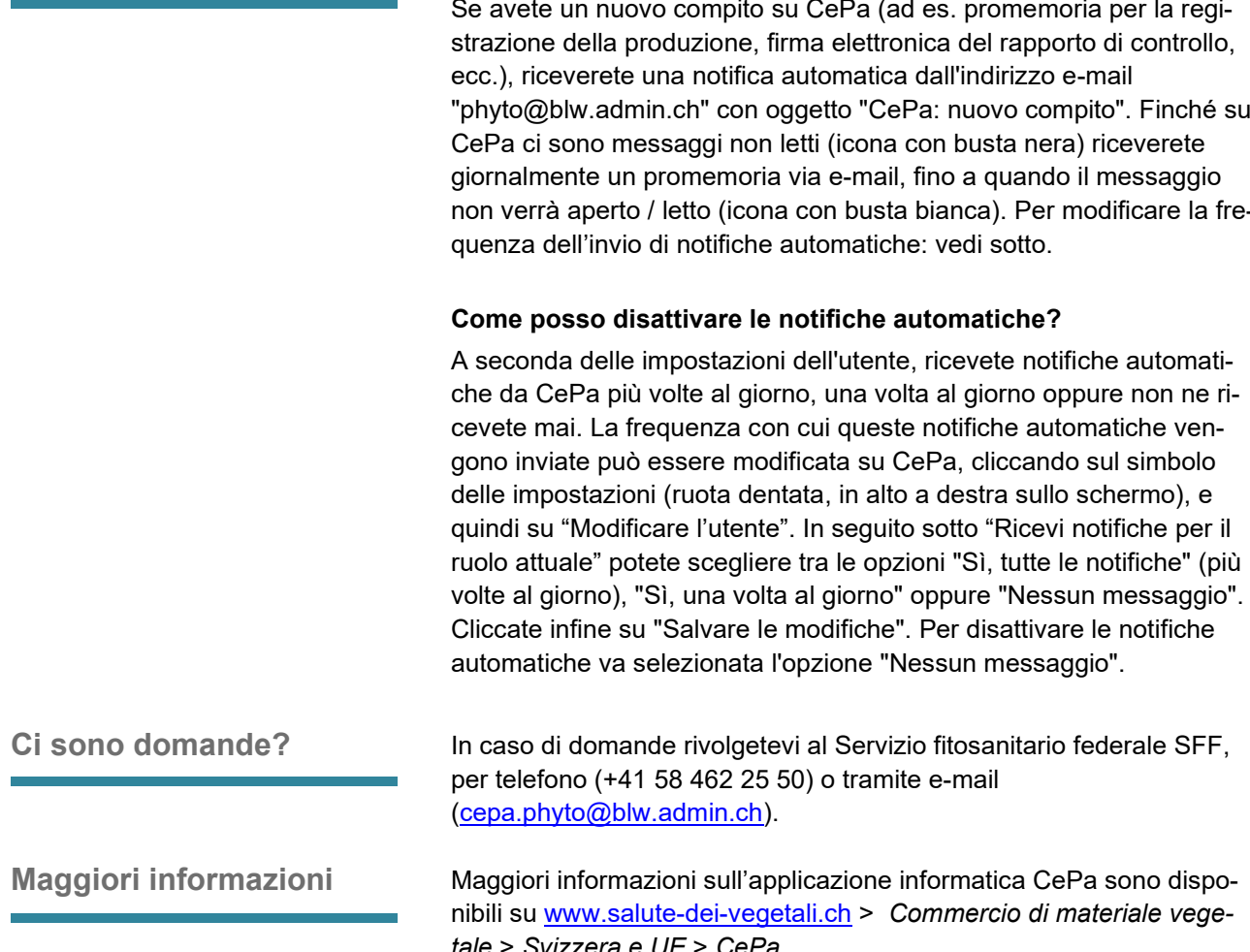

Questo documento è stato pubblicato nel maggio 2020 da:

Servizio fitosanitario federale SFF c/o Ufficio federale dell'agricoltura UFAG Schwarzenburgstrasse 165, 3003 Berna Tel. +41 58 462 25 50 cepa.phyto@blw.admin.ch www.salute-dei-vegetali.ch

549-00001/00003 / 2022-01-20 V 1.4

Se avete un nuovo compito su CePa (ad es. promemoria per la regi-"phyto@blw.admin.ch" con oggetto "CePa: nuovo compito". Finché su non verrà aperto / letto (icona con busta bianca). Per modificare la fre-

*tale* > *Svizzera e UE* > *CePa*.